## **Setting a Static IP**

**Addendum to Switch™ Bridge Installation Instructions (August 2020)**

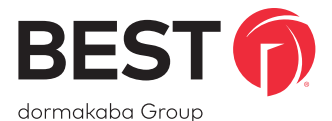

## **Setting a Static IP**

**If the Switch Bridge is being installed onto a network without a DHCP server (i.e. requires a static/reserved IP), perform the following steps:**

- 1. Ensure the Switch Bridge is claimed to a site in Switch™ Deck using the serial number located on the Switch Bridge's informational sticker.
- 2. **Temporarily** connect the Switch Bridge on an Internet-facing network with DHCP via Eth 1 or Eth 2.
- 3. Navigate to the Switch Bridge's status page in Switch Deck and click **IP Settings**. When prompted, provide the network information required for the Switch Bridge to connect and establish outbound Internet connectivity.

Assuming the Switch Bridge is online, **indicated by both LED 1 and LED 2 being illuminated green**, the changes will take effect immediately on Eth 2; otherwise, the changes will take effect when the Switch Bridge next connects to Switch Deck.

**NOTE:** Eth 1 will still continue to support network connectivity via DHCP.

 For the most **current version** of the Switch Bridge instructions, please use this download link:

**https://dhwsupport.dormakaba.com/hc/article\_attachments/360063262694/T91406.pdf**

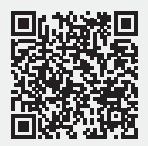

**For Online Instructions and Translated Material Visit: https://dhwsupport.dormakaba.com/hc/en-us/articles/360036366673-Switch-Tech**

**For Assistance or Warranty Information Visit:**

**https://dhwsupport.dormakaba.com/hc/en-us or call 1-800-392-5209**